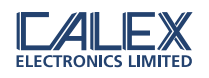

# PyroMiniBus(パイロミニバス) 多チャンネル形放射温度計用 PM180 タッチスクリーン インターフェース・モジュール

MODBUS通信対応

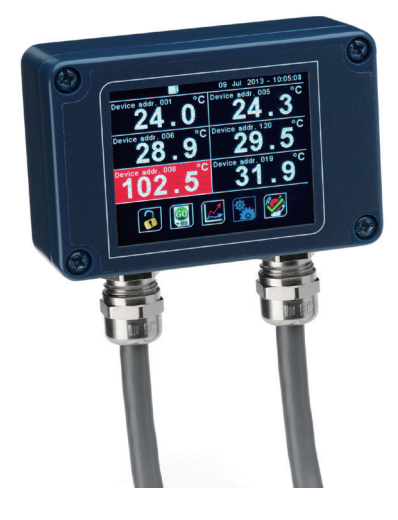

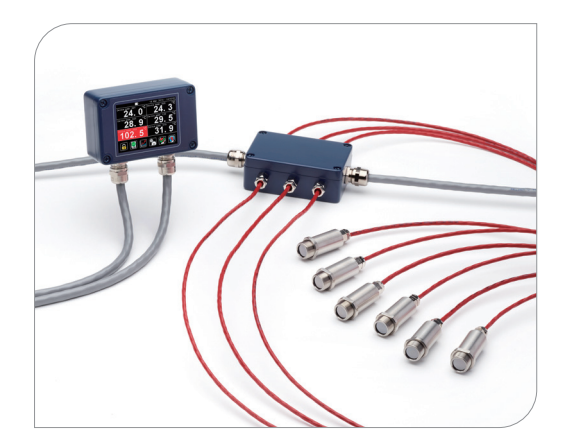

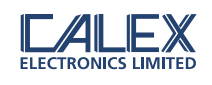

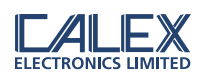

PM180 タッチスクリーン付きインターフェース・モジュール

PM180 を使用しますと温度表示、データロギング、Alarm (警報) 出力及び CALEX ELECTRONICS 社の放射温度計 のコンフィギュレーション (設定) が出来ます。放射温度計である PyroBus, PyroMiniBus, PyroMini 等々、MODBUS RTU信号出力を備えた型式に適合します。

PM180 は RS485 ネットワーク上で MODBUS マスタとして機能、最大 6 台の放射温度計と接続できます。また、 PM180 自身は、2 つ目の絶縁 MODBUS インターフェースを介して他の RS485 ネットワークのスレーブ機器として機 能します。これにより、PM180 を複数台をマルチドロップ接続して大きなセンサと表示 RS485 ネットワークを構成 。することが可能となります

オプションのリレー出力警報モジュールを使用しますと PM180 から警報機器、例えば、ビーコンと警報音ユニット に接続出来ます。さらにオプションのアナログ出力モジュールの接続しますと MODBUS に対応しない、アナログ計 装に接続も可能です。RS485 に接続された MODBUS 対応の放射温度計、オプションモジュールなどの全ての設定パ ラメータは PM180 のタッチスクリーン操作で実行できます。 microSD カードも内臓できます。

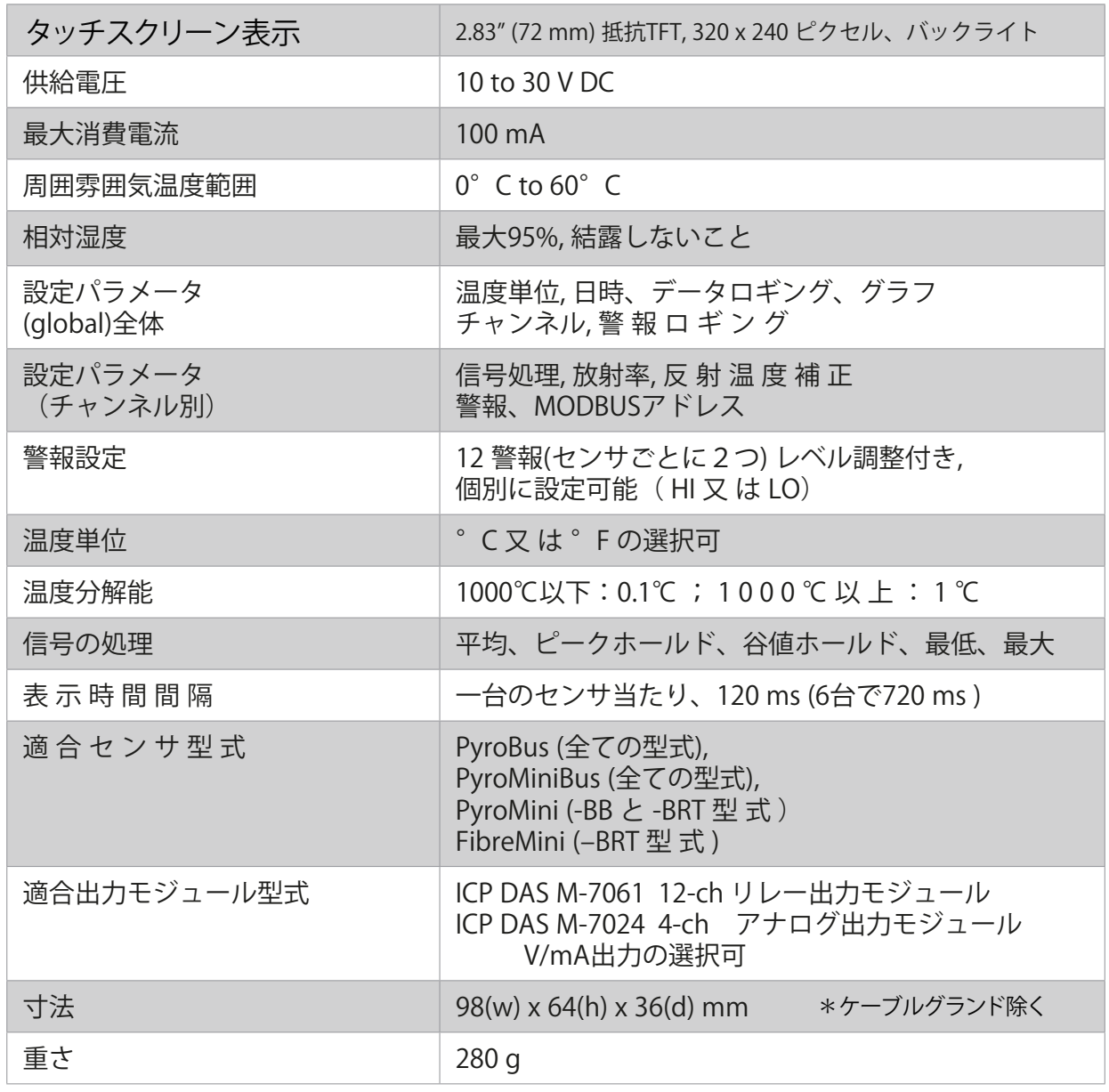

# **PM180 仕様**

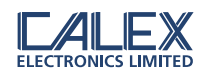

データロギング

オプションの microSD カードを PM180 のスロットに内臓しますと、設定メニューからデータロギングをタッチスク リーン画面で手動で開始と停止、または前もってスケジュールした時間に開始すること出来ます。 PM180 をそのスレーブインターフェース経由で他の MODBUS ネットワークにしますとデータロギングをそのネット ワークの MODBUS マスタから遠隔で開始できます。

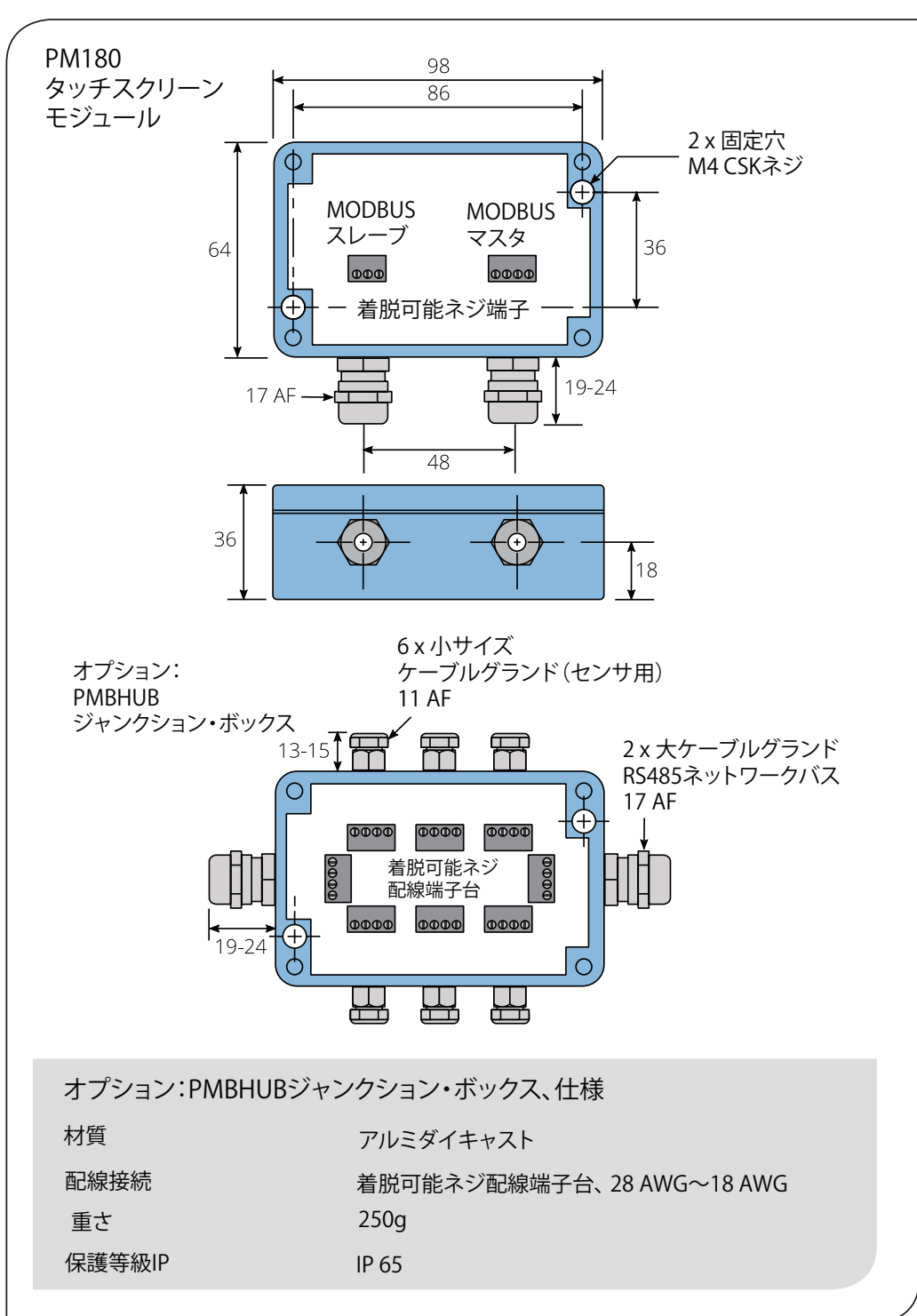

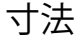

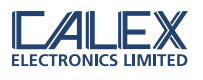

# PM180の配線接続図

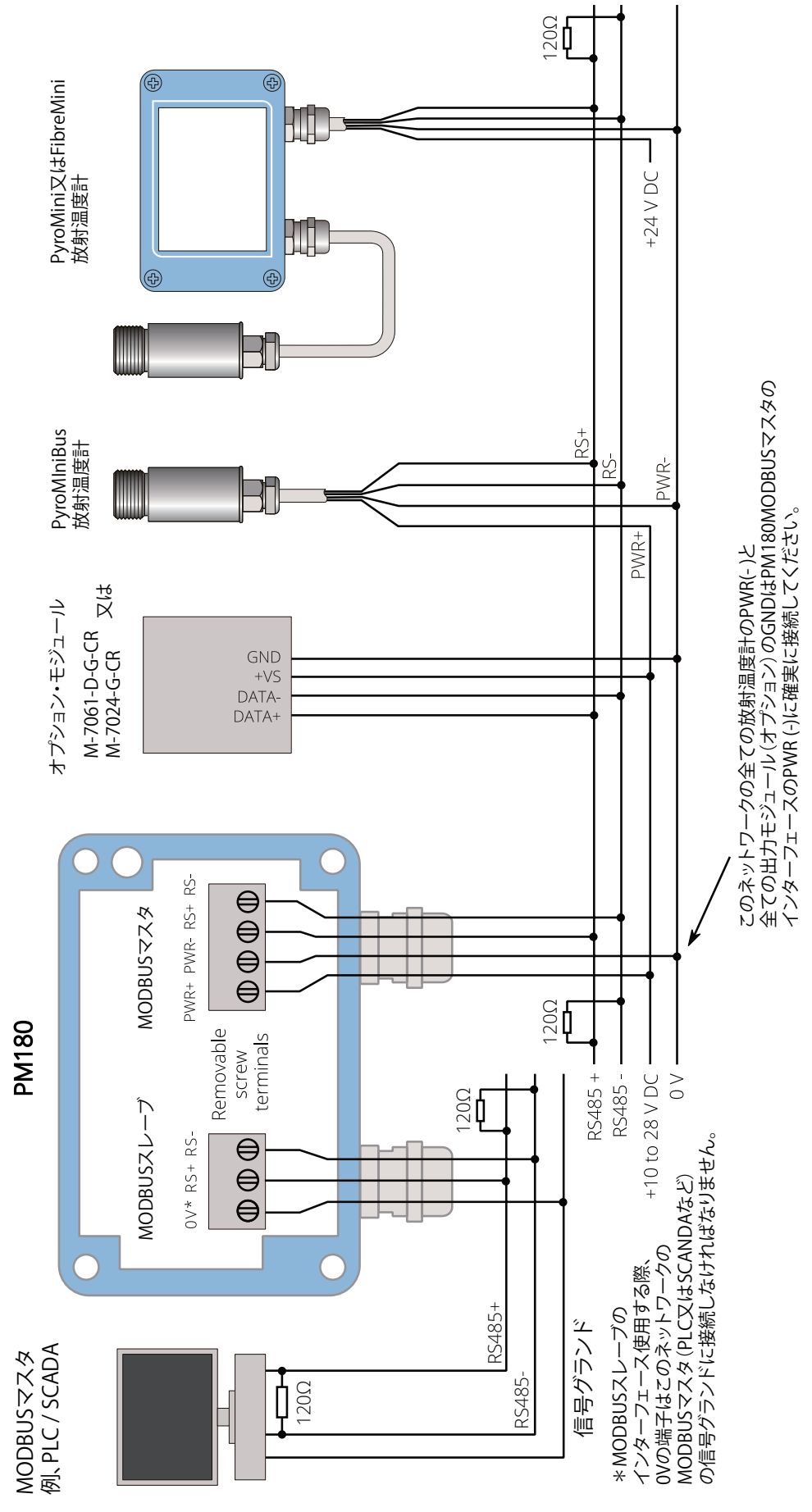

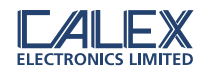

#### **PM180 電気配線接続について**

PM180 には MODBUS マスタとスレーブインターフェース用の着脱可能ネジ配線端子台があります。

- 1. MODBUS マスタのインターフェース用端子に放射温度計と出力モジュールを接続します。また、各機器用 DC 電 源が正しいか、電源を ON する前に確認します。
- 2. オプションの MODBUS スレーブのインターフェースはその他の MODBUS マスタ、例えば MODBUS 対応の PLC 又は SCADA システムに接続できます。

MODBUS マスタと MODBUS スレーブ間のアイソレーションを提供しています。各放射温度計からの RS485 ネットワー クのシールド線が MODBUS マスタに接続されていることを確認ください。シールドは一点でグランドに接地しなけ ればなりません。必要であれば、シールド線は、例えば接続端子箱で一旦中断しても構いません。

#### microSD カードとバッテリー (オプション)

タッチスクリーン側にある PCB 基板スロットに microSD カードと電池を取り付けできます。PM180 ユニットの蓋を 取り外して取り付けください。バッテリーを内蔵しますと電源 OFF 時でも内臓時計は動作を継続します。バッテリー が内臓されていない場合、電源 ON する都度、日時設定が必要となります。

その他の設定パラメータはユニット内の不揮発性メモリに保存され、バッテリの内臓の有無に関係なく、電源OFF時 。でも保存されています

#### **タッチスクリーンインターフェースの使用について**

タッチスクリーンの使用方法については, www.calex.co.uk/PM180 を参照ください。

各種の設定およびオプションの出力モジュールについてのブロック図があります。この取扱説明書の後半にも説明し ています。工場出荷時のデフォルト設定では PM180 はブロックされています。設定パラメータのメニューにアクセ スするには PM180 の解除が必要です。デフォルトの解除パスワードは "1234 " です。入力した後、UNLOCK(解除) アイコンをタップしますと設定メニューにアクセス出来ます。このパスワードは変更できます。

最初のコンフィギュレーション (設定)

- 1. PM180の最初のスクリーンにはセンサリストが表示されます。デフォルト設定値は空です。
- 2. "ADD DEVICE" をタップして放射温度計を追加します。
- 3. 追加する放射温度計の MODBUS アドレスを入力します。放射温度計に割り当てたタグに工場出荷時のデフォル ト設定の MODBUS アドレスが表示されまつす。
- 4. 放射温度計の型式を選択し、"APPLY" をタップ (緑色のチェックマーク) します。
- 5. 残る放射温度計なども "ADD DEVICE" をタップを繰り返して追加します。最後に " EXIT " アイコンをタップして 。測定を開始します

#### 放射温度計の MODBUS アドレスの変更について

異なる MODBUS アドレスが放射温度計に割り当てられていれば、変更の必要はありません。必要であれば、以下の 手順で行ってください。

- 1. PM180 インターフェースで "SETTING MODBUS MASTER SENSOR LIST " とブラウズ (進めて) します。
- 2. センサ (放射温度計など) の設定 (SETTING) メニューで該当するセンサをタップし、MODBUS アドレスを確認 します。
- 3. そのセンサに新しい MODBUS アドレスを入力します。新たなアドレスは再度電源 ON にしてから適用されます。

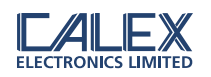

4. 電源を入れ直します。

変更したセンサが PM180 と通信していない場合、PM180 上に赤色で温度表示されます。PM180 ユニットは以前の MODBUS アドレスを検索している状態です。この問題を解消するにはセンサリストから該当のセンサ (放射温度計) を削除します。以下の手順。

- 1. "SETTINGS MODBUS MASTER SENSOR LIST " とブラウズします。
- 2. 通信していないセンサをタップし、削除します。
- 3. センサリスト (SENSOR LIST) 上で、" ADD DEVICE " 機器追加をタップし、新しいセンサの MODBUS アドレスを 入力します。正しいセンサを選択ください。

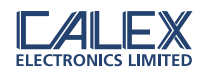

## MODBUS OVER SERIAL LINE (RS485) - PM180: \* MODBUS RTUプロトコル

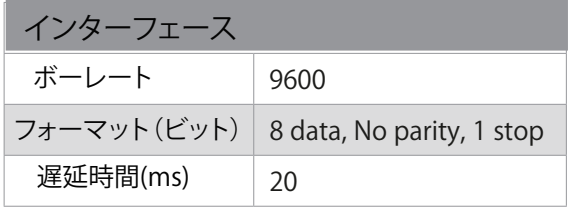

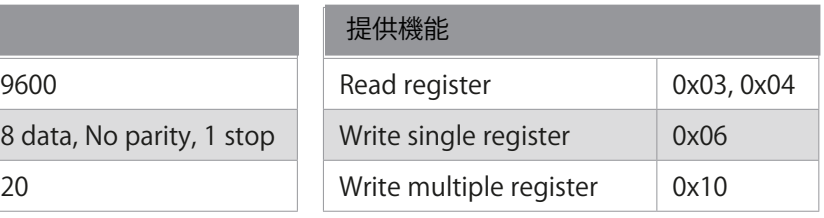

# MODBUSレジスタ・リスト - PM180

The list below includes all available addresses ( $R = Read$ ,  $W = Write$ ):

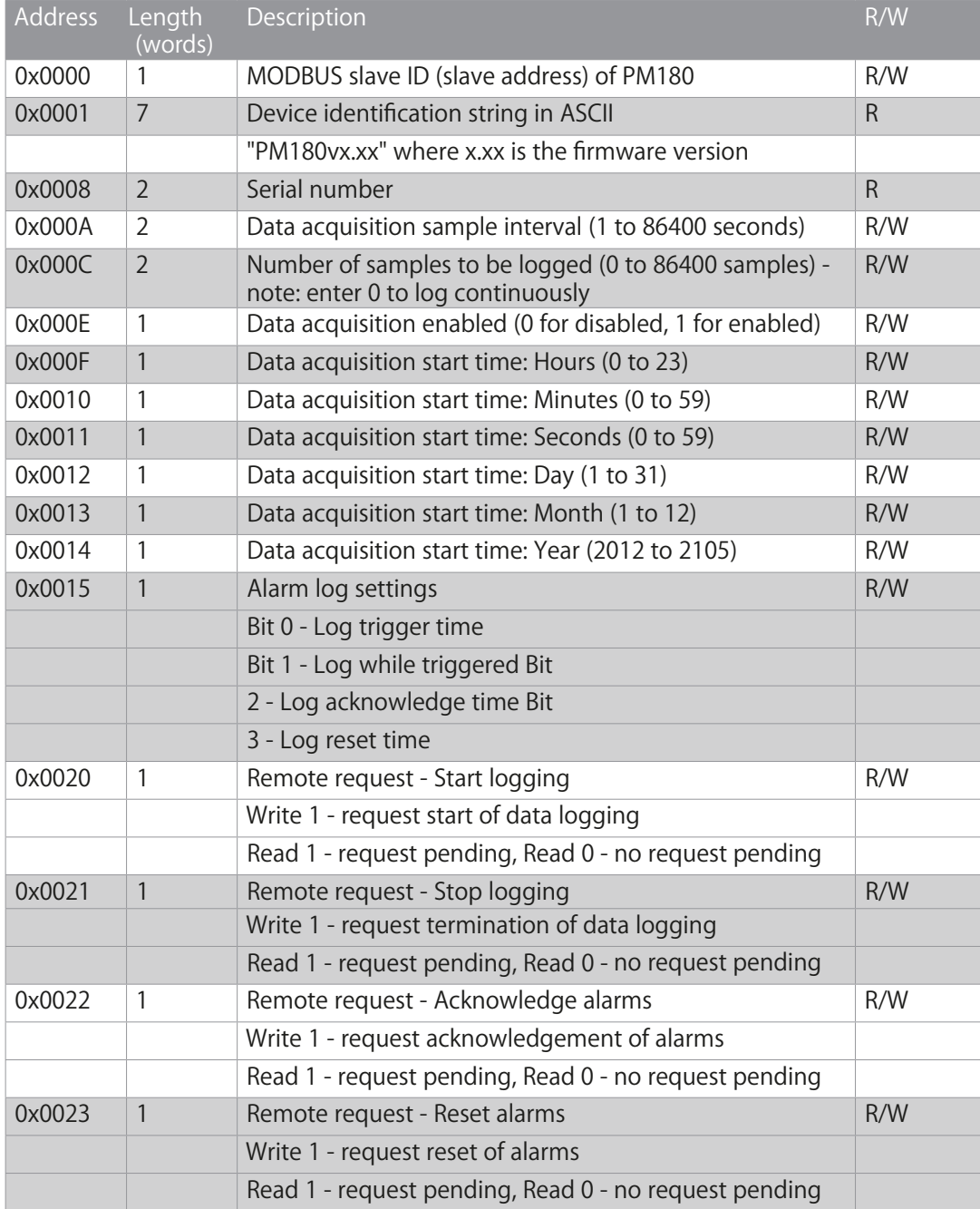

(記(

1. MODBUSプロトコル詳細は右のサイトを参照下さい。 http://www.modbus.org/specs.php

2. 接続された個々のセンサ (放射温度計)との通信にはアドレス 255を使用ください。 但し、接続は1台だけに限定されます。

<sup>3.</sup> 全てのセンサとのブロードキャスト通信には、アドレス "0" を使用します。

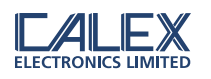

# 別の MODBUS マスタを経由してのセンサ (放射温度計)へのアクセスについて

PM180 ユニットが別の MODBUS マスタ (例えば、PLC 又は SCADA システム) に接続されている場合、全てのネットワー ク (PM180,全てのセンサ及び出力モジュールなど)は個々の MODBUS スレーブとして PLC 又は SCADA システムに 現れます。PM180 の MODBUS スレーブアドレスはそれ自身のアドレスとなります。

PM180 に接続されたセンサの温度及び設定値は、以下のオフセット (OFFSET) を MODBUS レジスタアドレスに加え れば読み取る (READ) ことができます。

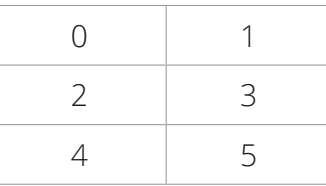

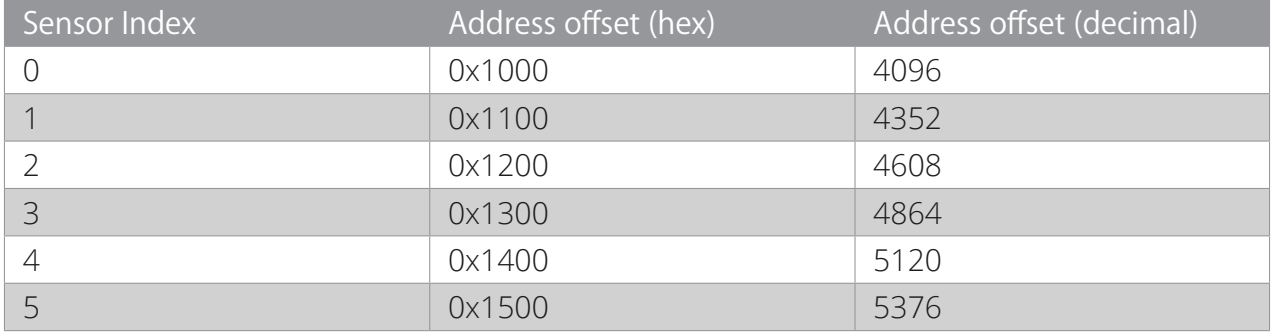

(例

PM180 に接続さえれた上の表の 4番目の PyroMini(パイロミニ) シリーズのセンサの " Filtered Temperature" 平滑温 度値を読むためには、レジスタ 0x0E + 0x1400 = 0x140E = decimal 5134( 受信法で 5134) から読み取ります。 \* 0x: 16 進法表記を意味する。

その他の適合する MODBUS 対応センサの MODBUS アドレスの情報は個別に確認ください。

# 保守と保証について

放射温度計及び弊社製品のサービスについては弊社直接(英国)または販売店にご連絡ください。 また、返却される前に不具合情報をまず、一報ください。 製品保証期間はご購入後、1年です。また、弊社からご購入されました会社または方にのみ限定させて頂きます。

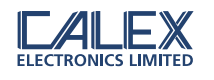

# PM 180 インターフェース画面

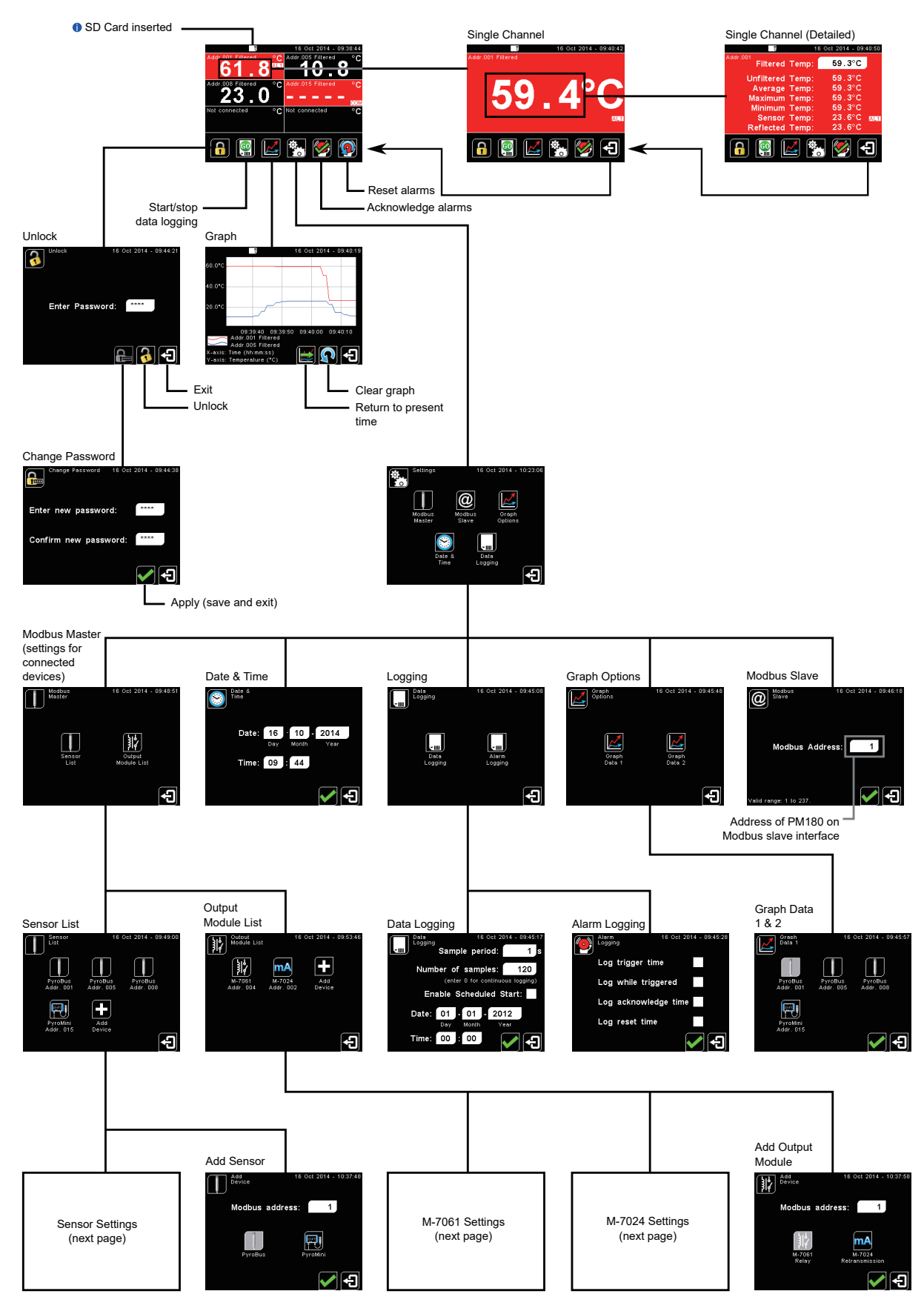

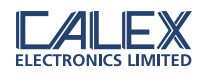

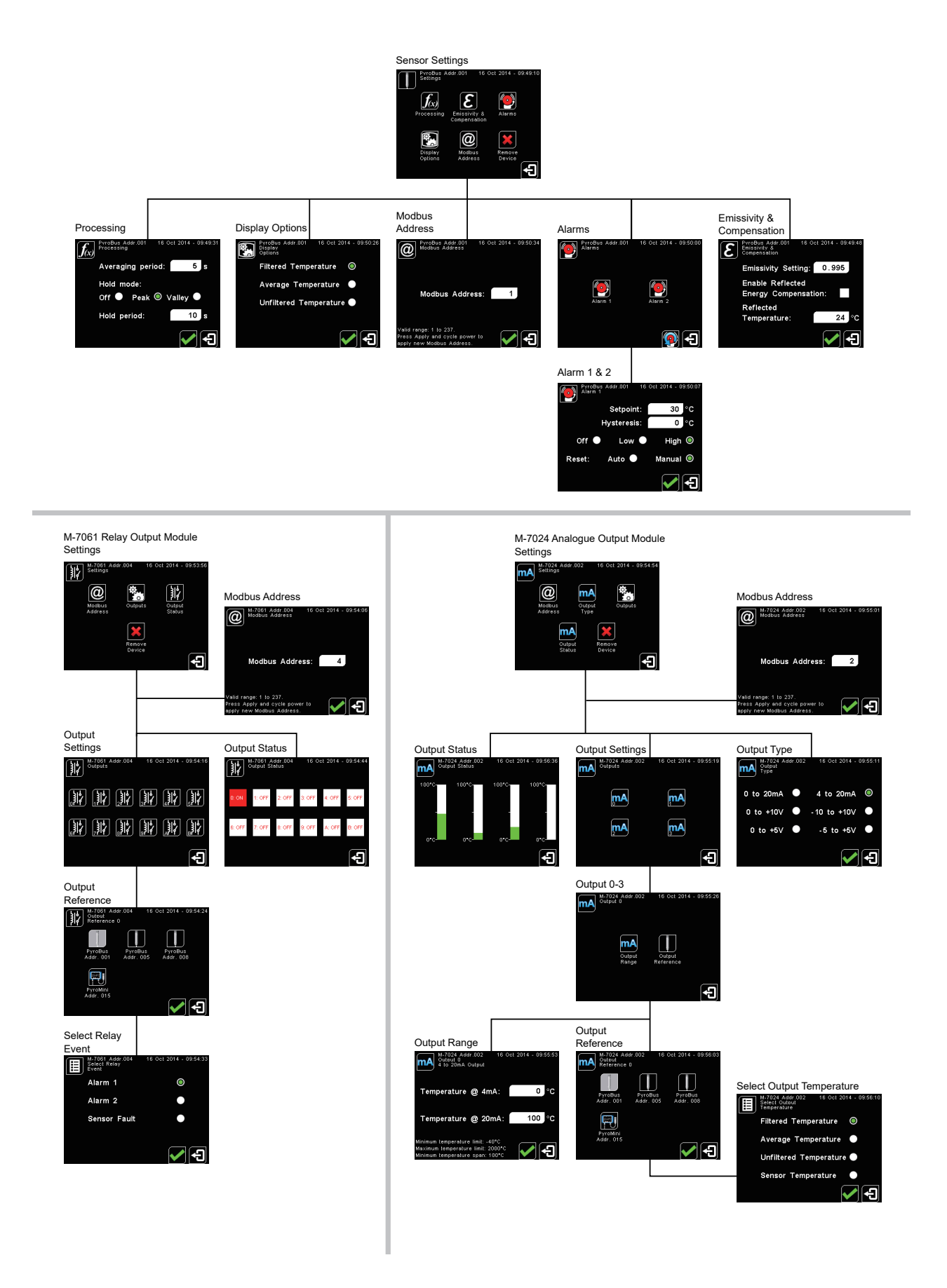

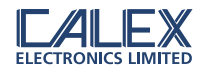

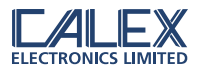

CALEX テクノロジー株式会社 〒 231-0002 神奈川県横浜市中区海岸通 4-23、 マリンビル 6 階 TEL 045-228-9447/fax045-228-9503 https://calextechnology.com